# <span id="page-0-0"></span>用户操作指南

## 目录

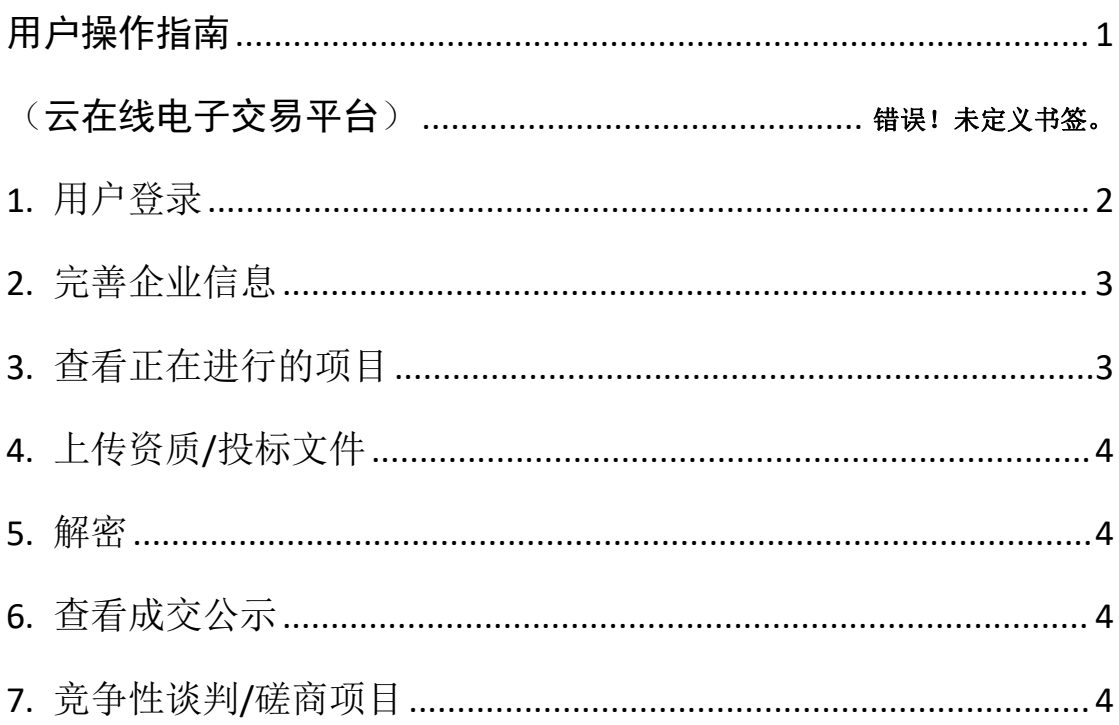

#### 第1页共4页

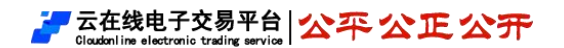

版本:【2023】-1.0.1

# <span id="page-1-0"></span>**1.** 用户登录

- 1.1. 通过地址访问系统登录页面
	- **7 云在线电子交易平台 公平 公正 公开**

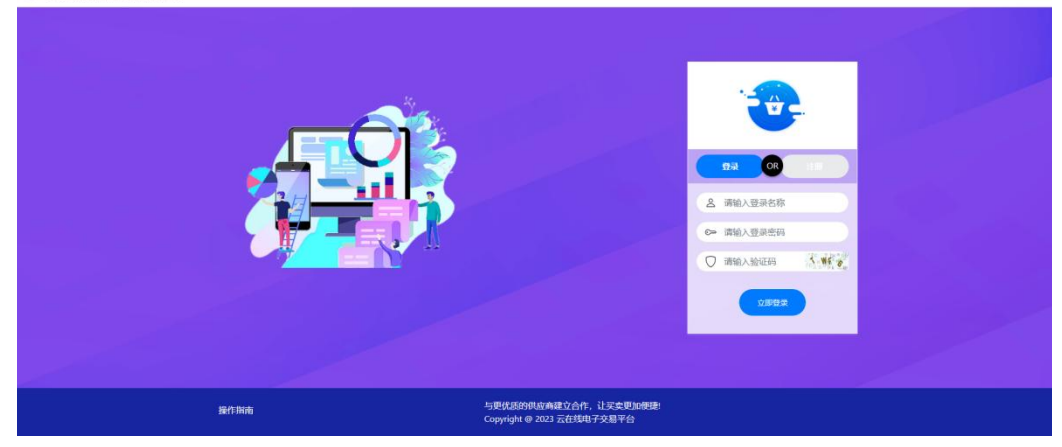

1.2. 新用户进行注册

# **7 云在线电子交易平台 公平 公正 公开**  $\frac{1}{v}$ OR HH  $D = 0.003$ **0- 确认密码** |大哥、李母小哥以及他会以下降<br>|意、特殊李符包括: -:@#\$%^\*1 立即注册

版本:【2023】-1.0.1

# <span id="page-2-0"></span>**2.** 完善企业信息

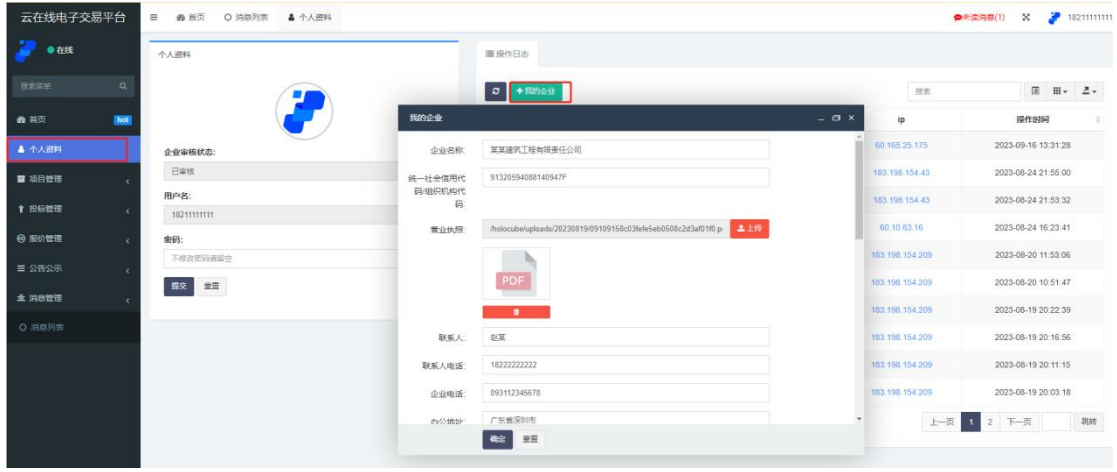

2.1. 填写完成后"确定"即可,待平台核实信息。

# <span id="page-2-1"></span>**3.** 查看正在进行的项目

3.1. 点击"项目管理"-"招标项目"出现项目列表,点击项目操作栏"我要登记"按钮; 填写信息后点击"确定"即可提交登记信息;

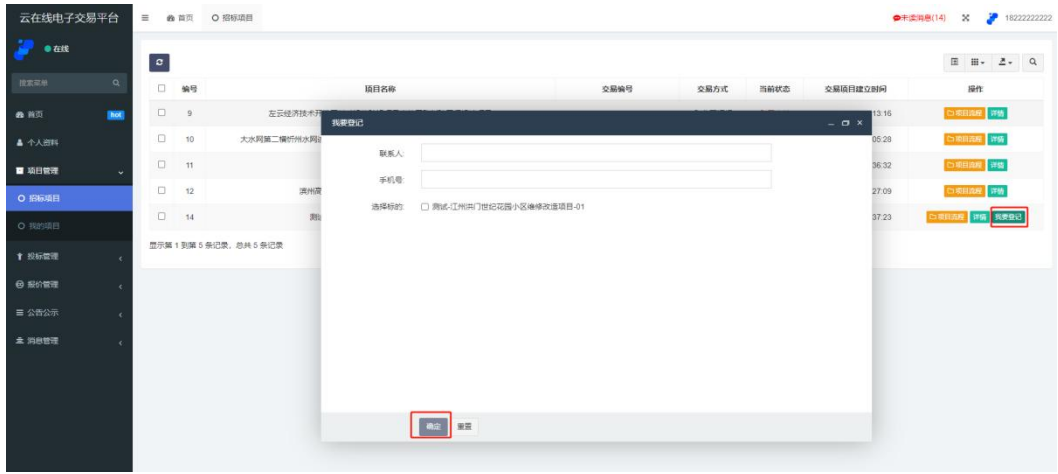

3.2. 点击"投标管理"-"投标登记"列表找到已完成登记的项目,操作栏"获取招拍文件" 按钮,下载查看对应标的招标文件和其他相关文件;

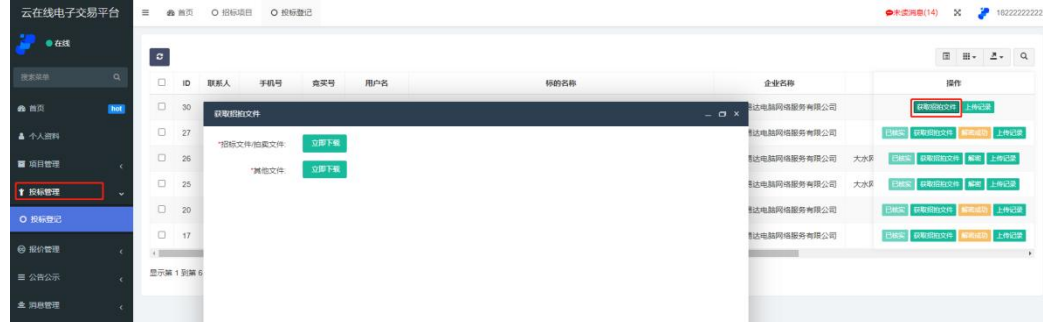

3.3. 待投标文件或资质文件制作完成后。

## <span id="page-3-0"></span>**4.** 上传资质**/**投标文件

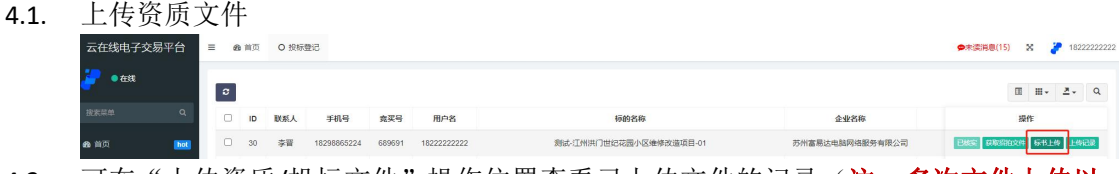

4.2. 可在"上传资质/投标文件"操作位置查看已上传文件的记录(注: 多次文件上传以 最后一次为准)。

#### <span id="page-3-1"></span>**5.** 解密

5.1. 开标时间后,用户在"投标管理"-"投标登记"列表找到已完成登记的项目,操作栏 点击"解密",必须输入正确的加密密码即可完成解密。

#### <span id="page-3-2"></span>**6.** 查看成交公示

6.1. 已成交企业待发布成交公示后,可以通过"公告公示"菜单查看参与项目成交人信息 (成交人也可通过消息管理查看成交信息);

#### <span id="page-3-3"></span>**7.** 竞争性谈判**/**磋商项目

7.1. 由发包人发起多轮报价后,递交标书文件的用户可通过"报价管理"-"待报价项目" 菜单,参与后续轮次的报价(需填写报价和报价函文件,注:若上轮报价的用户,则 无法收到发包人再次发起的报价提示)。

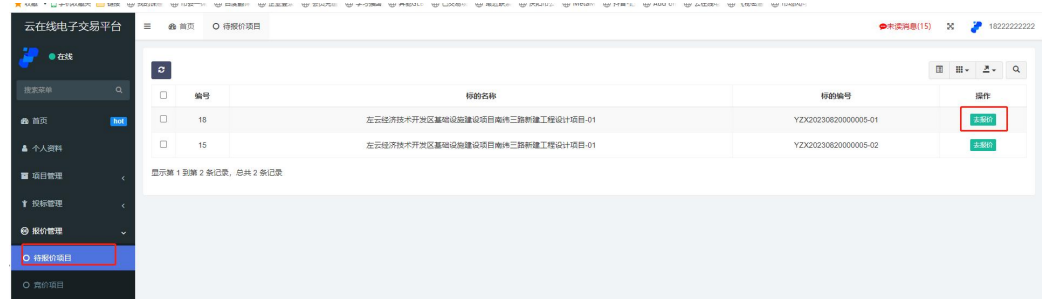

说明:该用户操作指南平台最有最终解释权,如有系统较大更新,本指南也会随之更新。